# MAKINGA **CORPORATE**<br>CITIZENSHIP

### SKILLS TO SUCCEED LEARNING EXCHANGE CRITICAL SETTINGS & LOGGING IN JULY 2020

 $= 0$ 

 $\cdot$  . . .

\*\*\*\*\*\*\*\*\*\*\*\*\*\*\*\*\*

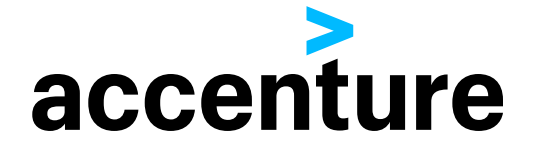

## CHECKING YOUR SETTINGS CHROME

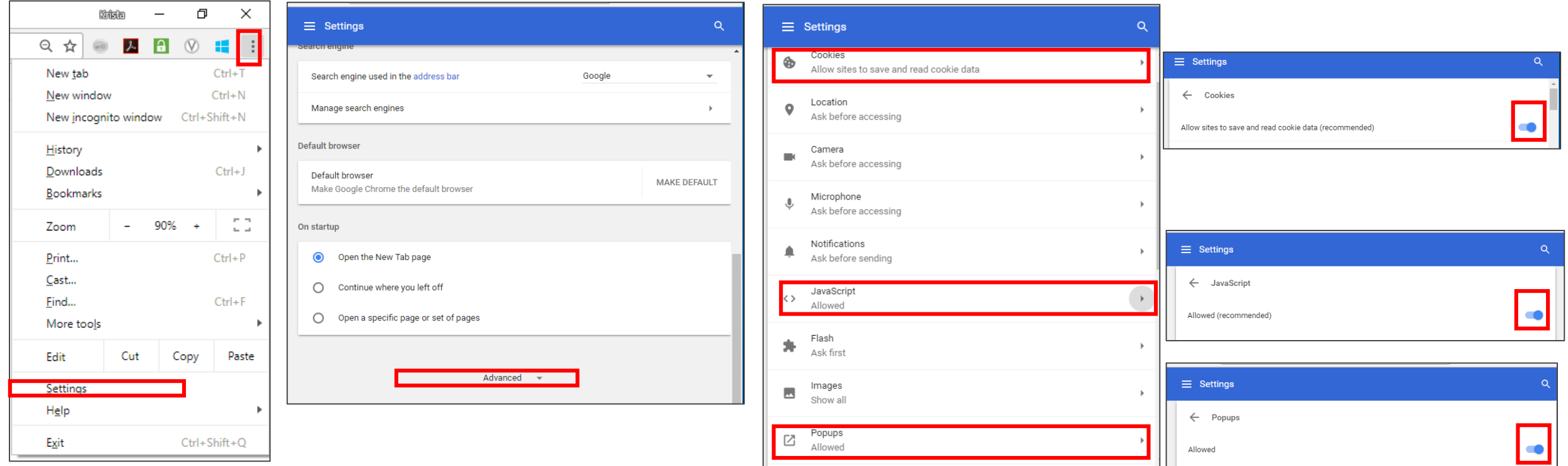

#### NOTE! You must enable the following for the Skills to Succeed Learning Exchange to work properly:

- Cookies
- Popups
- JavaScript

- 1.Open **Chrome** and click the three-dots icon in the upper left.
- 2.Click Settings
- 3.Click the link Show advanced settings (at the bottom of the window)
- 4.In the Privacy section, click Content settings…
- Copyright © 2018 Accenture. All rights reserved.  $\overline{2}$  **Save and read cookie data (recommended).** 5.In the **Cookies** section, select option Allow sites to
- 6.In the **Pop-ups** section, select Allowed.
- 7.In the **JavaScript** section, select Allow (recommended).

### CHECKING YOUR SETTINGS MICROSOFT EDGE

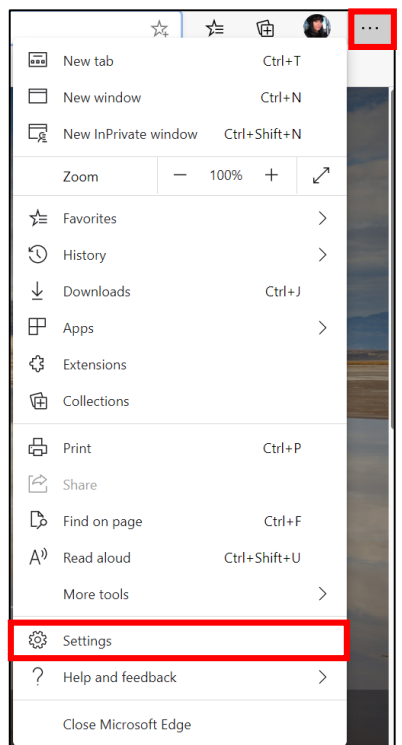

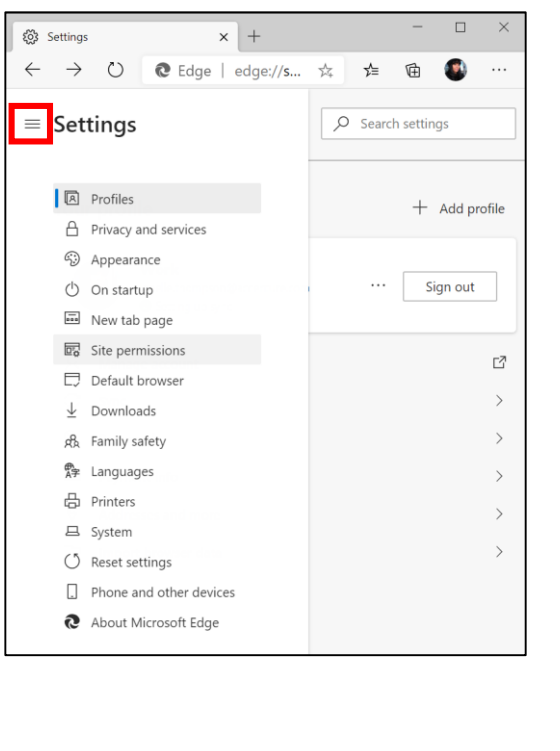

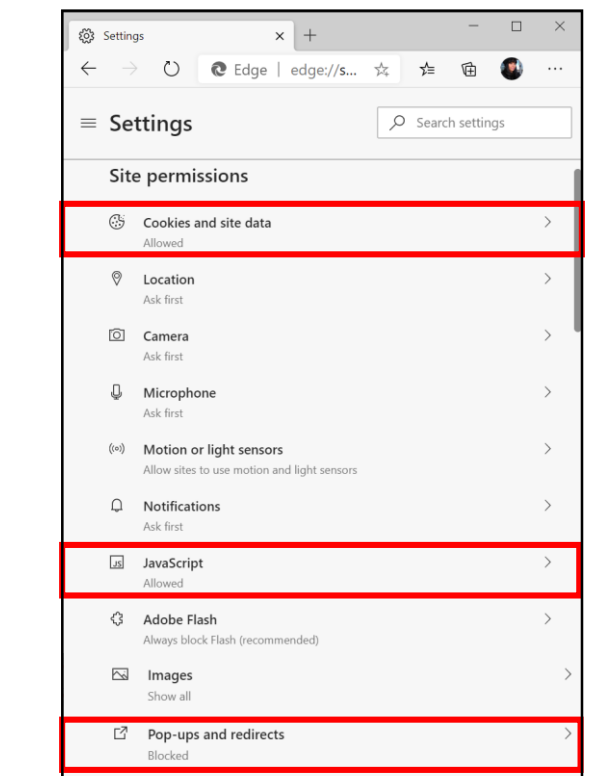

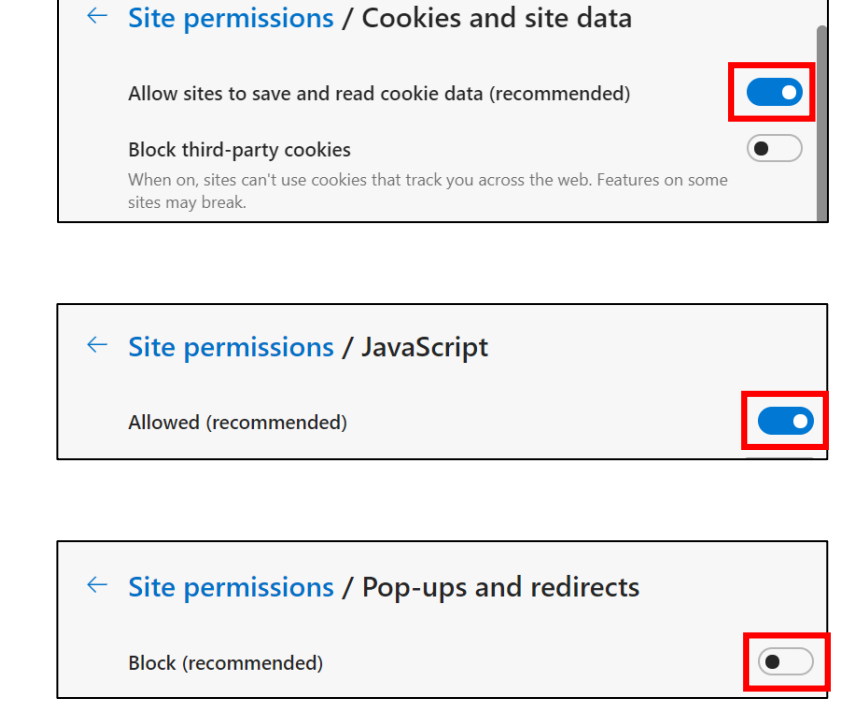

#### NOTE! You must enable the following for the Skills to Succeed Learning Exchange to work properly:

- Cookies
- Popups
- JavaScript
- Copyright © 2018 Accenture. All rights reserved. 3
- 1.Open Microsoft Edge and click the three-dots icon in the upper left.
- 2.Click Settings
- 3.Click Site Permissions
	- a. On smaller browser windows click the menu icon to display all settings  $\equiv$  Settings
- 4.In the Cookies section, enable option Allow sites to save and read cookie data (recommended).
- 5.In the JavaScript section, select Allow (recommended).
- 6.In the Pop-ups section, disable option Block (recommended).

### CHECKING YOUR SETTINGS IOS SAFARI

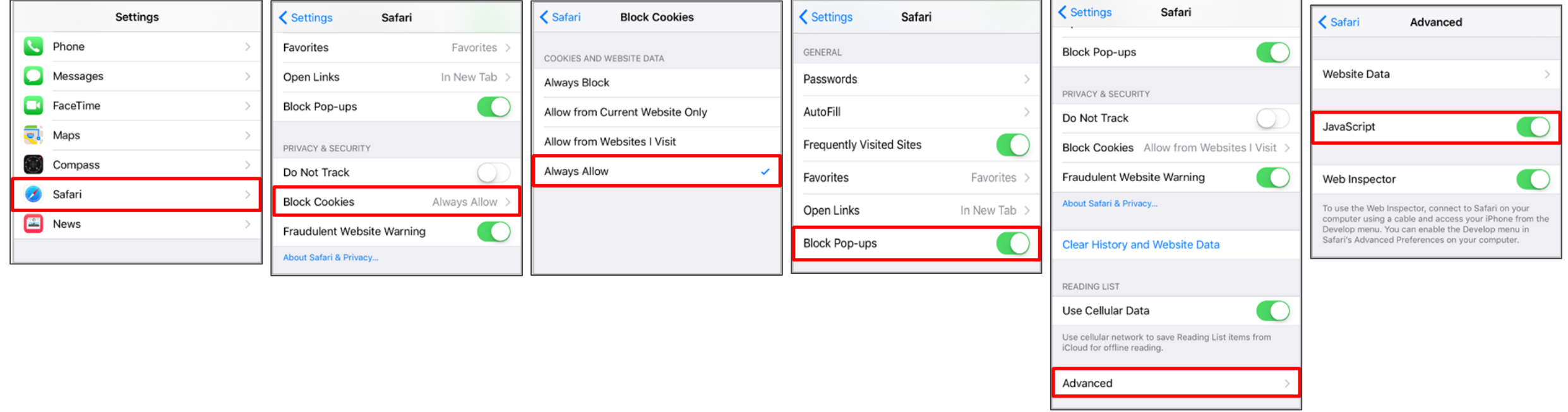

#### NOTE! You must enable the following for the Skills to Succeed Learning Exchange to work properly:

- Cookies
- Popups
- JavaScript

Copyright © 2018 Accenture. All rights reserved.

1.From your home screen, open the **Settings** app

2.Scroll down and Tap Safari.

- 3.For **Cookies**, under the Privacy & Security section Tap Block Cookies > Always Allow.
- 4.For **Popups**, under the General section, toggle the switch next to "Block Pop-ups" to the ON position to enable.
- 5.For **JavaScript**, scroll to the bottom and Tap Advanced then toggle the switch next to "JavaScript" to the ON position to enable.

## CHECKING YOUR SETTINGS ANDROID CHROME

 $\bullet$ 

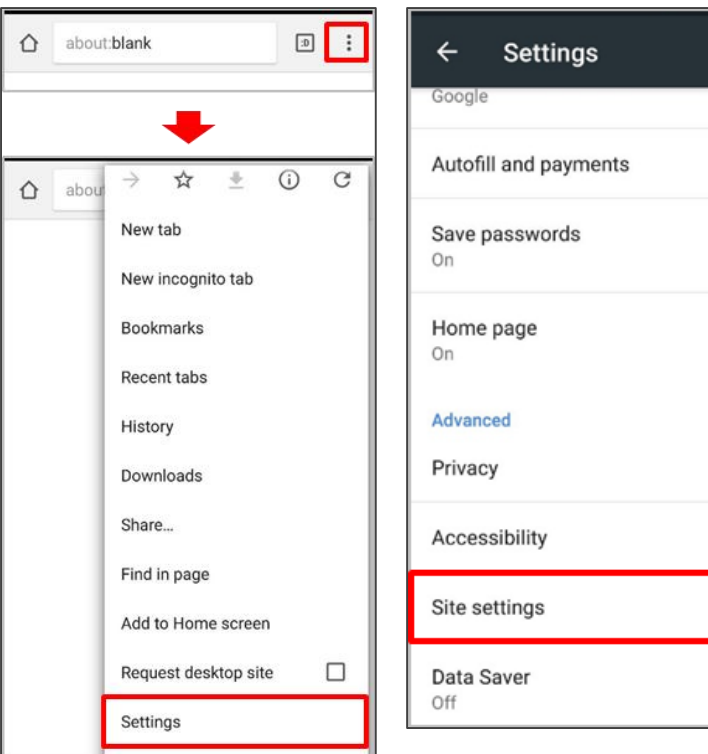

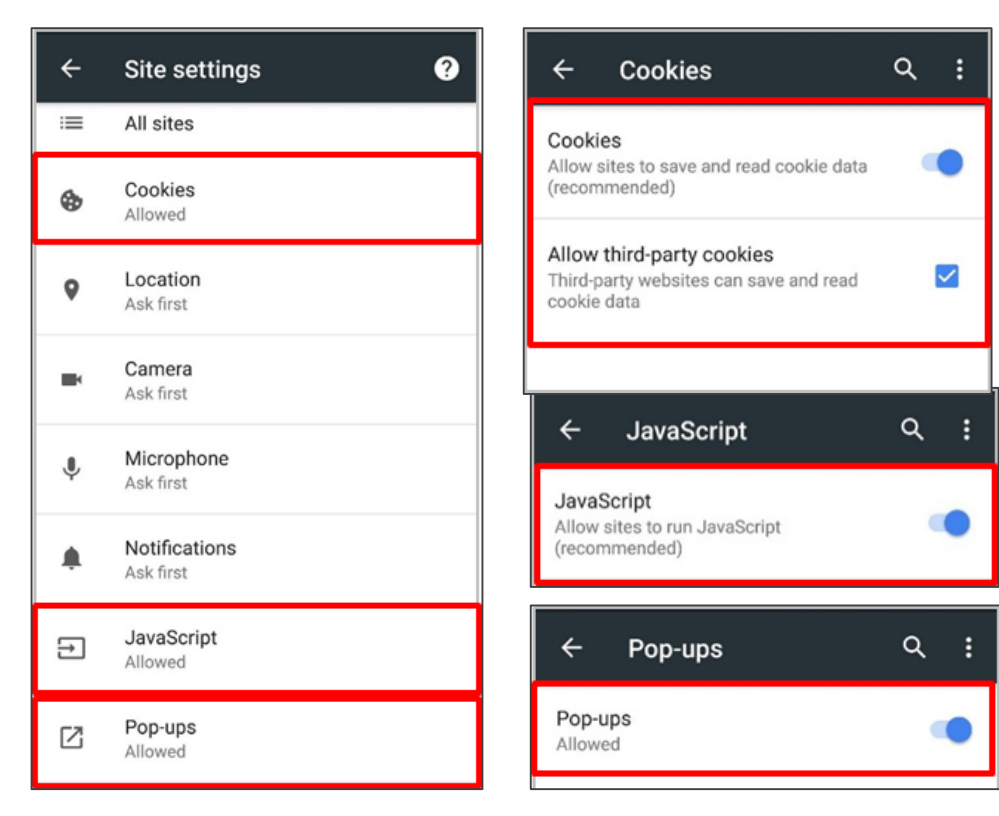

#### NOTE! You must enable the following for the Skills to Succeed Learning Exchange to work properly:

- Cookies
- Popups
- JavaScript

Copyright © 2018 Accenture. All rights reserved.

- 1.On your Android device open the Chrome app
- 2.Tap More > Settings
- 3.Under the Advanced section Tap Site settings
- 4.For **Cookies**, Tap Cookies then the slider to the ON position (Allowed). Check the "Allow third-party cookies" checkbox.
- 5.For **Popups**, Tap Pop-ups then the slider to the ON position (Allowed).
- 6.For **JavaScript**, Tap JavaScript then the slider to the ON position (Allowed).

# LOGGING IN FIRST TIME

The first time you log on, you need to change your password and provide some additional information to retrieve it in the future, if needed.

**Note!** Click the info button for *Password policies* to see the rules for creating passwords.

- 1. Enter your *New Password* and *Confirm* it. See password requirements on next slide
- 2. Enter the *word verification*. In this example, the word is *fishes.*
- 3. Enter your *email* and repeat it.
- 4. Select and answer your two security questions. This will allow you to retrieve your password if you forget it.
- 5. When you have completed all the information, press the *Send* button.

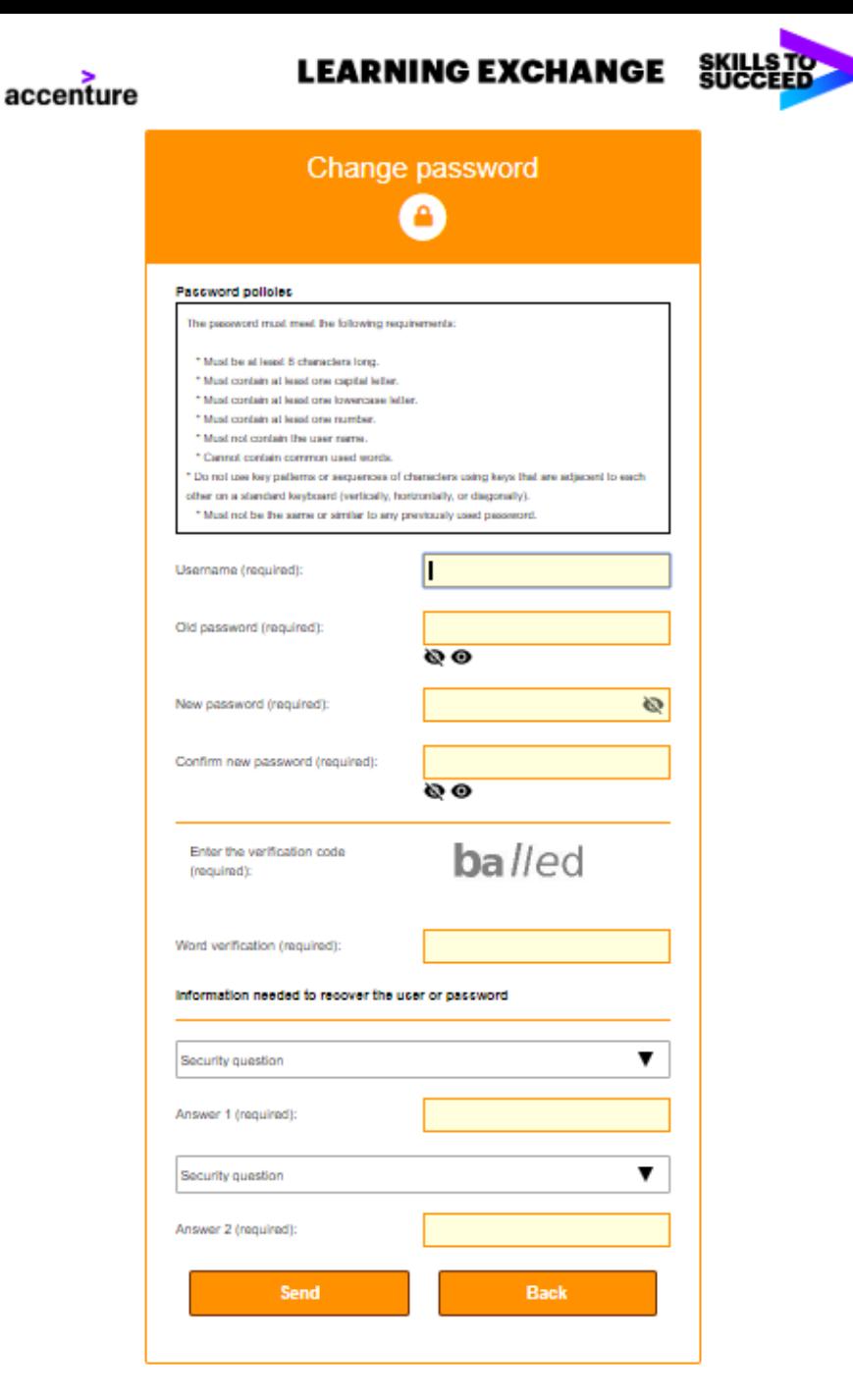

# LOGGING IN FIRST TIME – PASSWORD REQUIREMENTS

Please be aware that password requirements have changed for the Skills to Succeed Learning Exchange platform due to security upgrades.

#### **Strong Password Requirements:**

- Must be at least 8 characters.
- Must **not** contain the user name.
- Must contain at least one capital letter.
- Must contain at least one lowercase letter.
- Must contain at least one number.
- Do not include commonly used words.
- Do not use the same character more than four times consecutively.
- Do not use key patterns or sequences of characters using keys that are adjacent to each other on a standard keyboard (vertically, horizontally, or diagonally).
- The password must not be the same or similar to any previously used password

#### **Password Expiration:**

- Passwords must be changed every 75 days.
- Password expiration notices will occur 15 days before the expiration date.

#### **Account Security and Lockout:**

- Security questions are now required to recover passwords.
- All users will be prompted to update their security questions.
- Accounts will be locked when a password has been entered incorrectly 6 times in a 30-minute period.